# **Electronic Mircoscope**

## **User Manual**

#### **Product Installation**

#### **Contents**

#### **Product Installation**

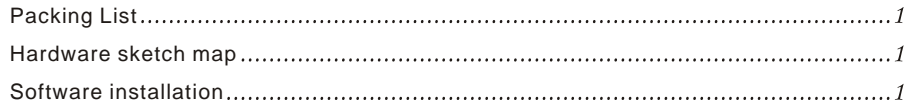

#### **Product Introduce**

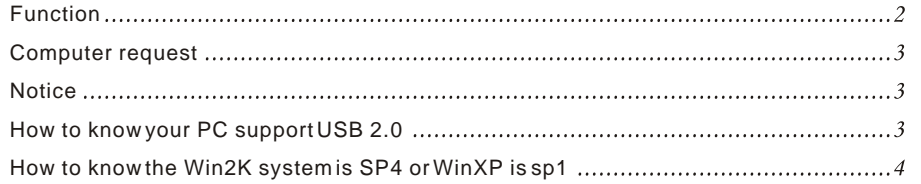

#### **Software Introduce**

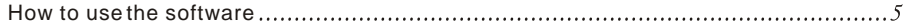

### **A.Package Contents**

Host: 1 pcs USB cable: 1 pcs User guide: 1 pcs Software CD: 1 pcs

Please contact your retailer if any of the items is damaged or missing.

### **C.Software installation**

1.Please put the software CD into CD-ROM, later on will autorun the installation interface.You can install all item only click button.

Notice: Please must install "DirectX9.0C" "DivX412Codec" and "driver" ,if your system is Win2K, please install Sp4 package. if your system is WinXP, please make sure is Sp1 and up.

2.If you finished installation, your desktop will found  $\frac{a}{2}$ icon.

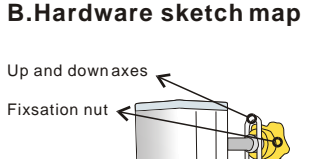

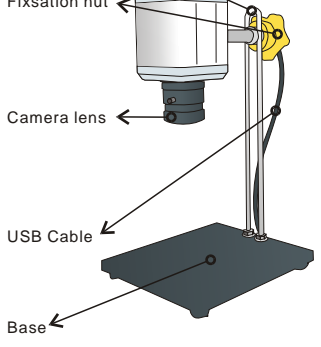

Instruction Manual

#### **Product Introduce**

#### **Product Installation**

3.If display the following information.please check the connectionfrom host to PC and driver.

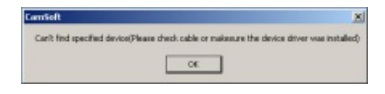

#### **Product Introduce**

#### **A.Function**

Microscope magnification: 30X max. Use it to check circuit boards and pins clearly without other tools.

Independently developed display software, supporting image capture, record, instant image print etc. You can save circuit images captured and the whole operating process by easy clicks.

This Microscope is most suitable for : circuit trouble check weld empty check FPC / circuit copy, demo etc., and widely used in the domain of electronics, medical treatment, education etc.

### **B.Computer request**

- 1. CPU: Intel Pentium III 600 and above
- 2. Mainboard: Support USB2.0
- 3 Video card: support AGP(data buffer size: 8M and up)
- 4. System: Windows 2000 (sp4) or Windows XP (sp1 and up)
- 5 Memory: 128M and up
- 6 CD-ROM or DVD-ROM

#### **C Notice**

1) Please use the mainboard of support USB 2.0, otherwise the display effect will be bad.

2) if you are using USB 1.1, you can buy the USB 2.0 conversion card.

#### **How to know your PC support USB 2.0**

Please into "Computer monitor"; as pic

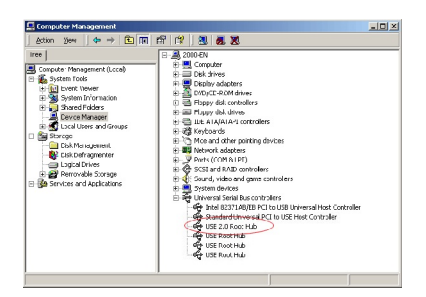

#### **Product Introduce**

#### **How to know the Win2K system is SP4 or WinXP is sp1 How to use the software**

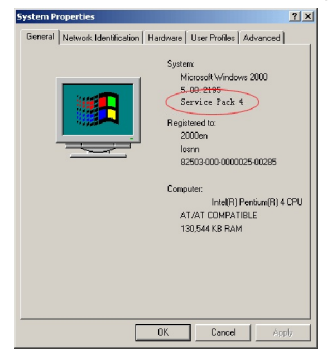

- 1. Open the window;as pic
- 2. Video Capture Filter
- 2.1 Please click " " then open the following window ,as pic
- 2.2 Please drag the slider you can see the list effect

3. How to change the language;as pic:

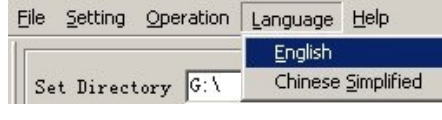

4.FullScreen: Please click " FullScr. 5. How to capture the image

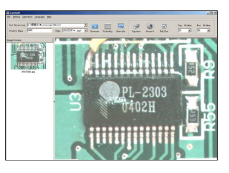

**Software Introduce**

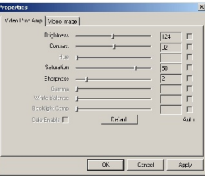

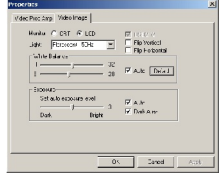

Instruction Manual 4 5

#### **Software Introduce Software Introduce**

A. First set the path for the file;as pic

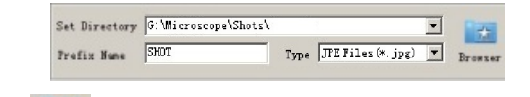

If you want to change path, please click

If you want to change the filename,please input the new filename in prefix name item.

preview area;as pic.

B. Then you can click "  $\frac{1}{\sqrt{2}}$ " button , moment you will browse the image in image

 $\left| \mathbf{v} \right|$ 

You can use the hotkey to finished operation;as pic

3. How to change the image preferences; as pic:

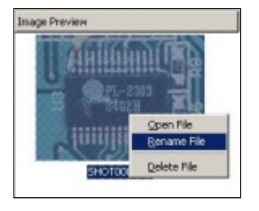

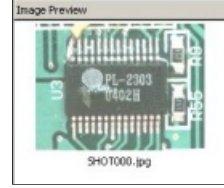

If you doubleclick it will open new window to list it.

#### 6. How to video record.

Please click " " button, then open the following window; as pic:

Please input the filename then click "save". The process is start. If you want to stop please click"

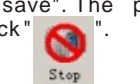

7. How to print the current frame.

Please click "[Operation]/[Print current image]"; as pic:

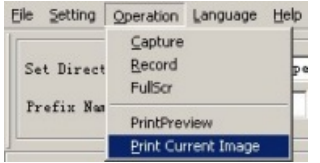

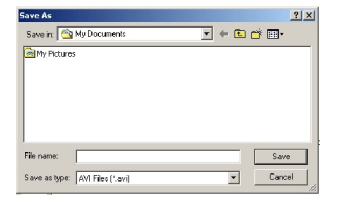